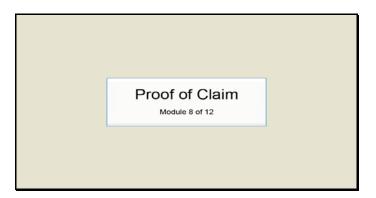

Text Captions: Proof of Claim

Module 8 of 12

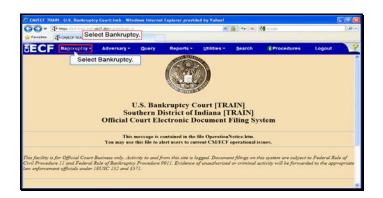

Text Captions: Select Bankruptcy.

Select Bankruptcy.

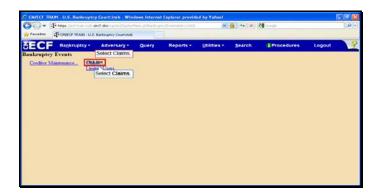

Text Captions: Select Claims.

Select Claims.

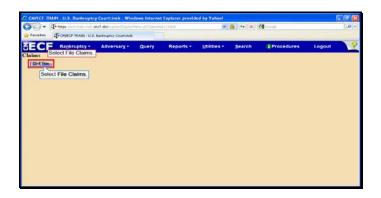

Slide 4

Text Captions: Select File Claims.

Select File Claims.

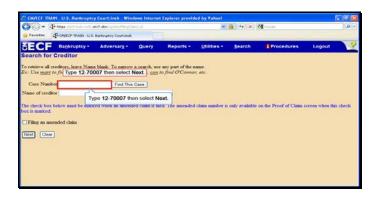

Text Captions: Type 12-70007 then select Next.

Type 12-70007 then select Next.

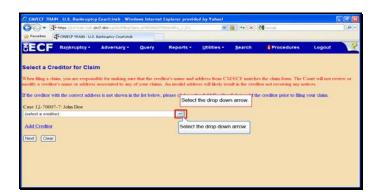

Text Captions: Select the drop down arrow.

Select the drop down arrow.

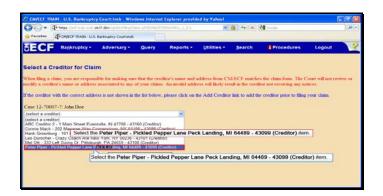

Text Captions: Select the Peter Piper - Pickled Pepper Lane Peck Landing, MI 64489 - 43099 (Creditor) item. Select the Peter Piper - Pickled Pepper Lane Peck Landing, MI 64489 - 43099 (Creditor) item.

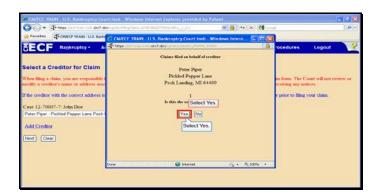

Text Captions: Select Yes.

Select Yes.

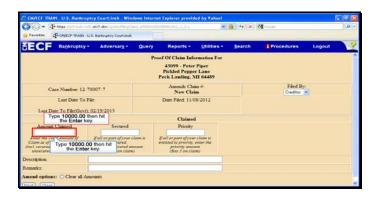

Text Captions: Type 10000.00 then hit the Enter key.

Type 10000.00 then hit the Enter key.

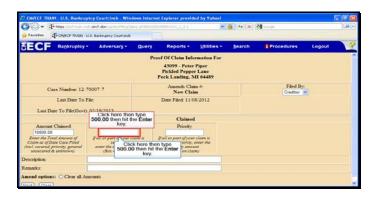

Text Captions: Click here then type 500.00 then hit the Enter key.

Click here then type 500.00 then hit the Enter key.

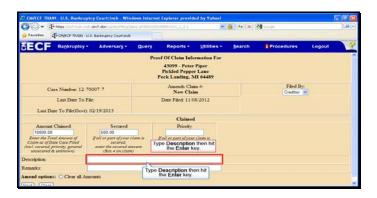

Text Captions: Type Description then hit the Enter key.

Type Description then hit the Enter key.

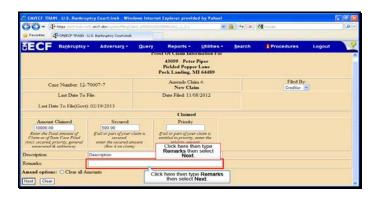

Text Captions: Click here then type Remarks then select Next.

Click here then type Remarks then select Next.

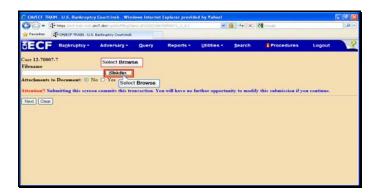

Slide 13

Text Captions: Select Browse.

Select Browse.

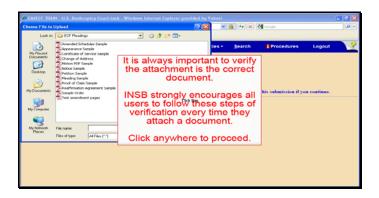

Text Captions: It is always important to verify the attachment is the correct document.

INSB strongly encourages all users to follow these steps of verification every time they attach a document.

Click anywhere to proceed.

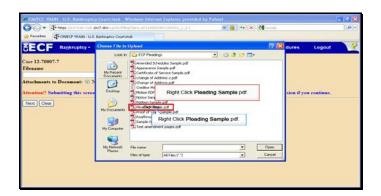

Slide 15

Text Captions: Right Click Pleading Sample.pdf.

Right Click Pleading Sample.pdf.

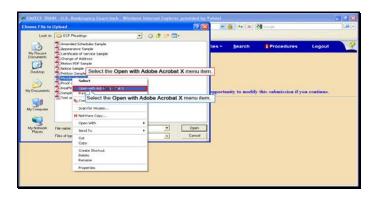

Text Captions: Select the Open with Adobe Acrobat X menu item.

Select the Open with Adobe Acrobat X menu item.

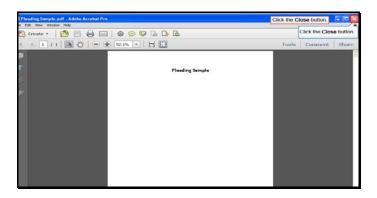

Slide 17

Text Captions: Click the Close button.

Click the Close button.

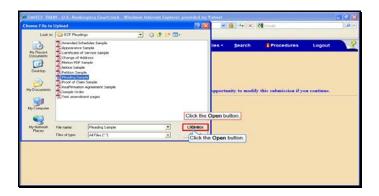

Slide 18

Text Captions: Click the Open button.

Click the Open button.

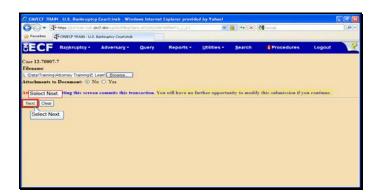

Text Captions: Select Next.

Select Next.

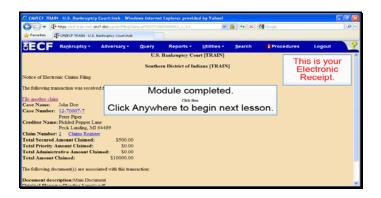

Text Captions: Module completed.

Click Anywhere to begin next lesson.

This is your

Electronic Receipt.